# **EVK-ODIN-W2 Evaluation Kit for ODIN-W2 Arm® MbedTM**

**User Guide** 

### **Abstract**

This document describes how to set up the EVK-ODIN-W2 evaluation kit and provides information for evaluating and testing the u-blox ODIN-W2 multiradio standalone module for embedded custom applications using the Arm® Mbed™ development tool.

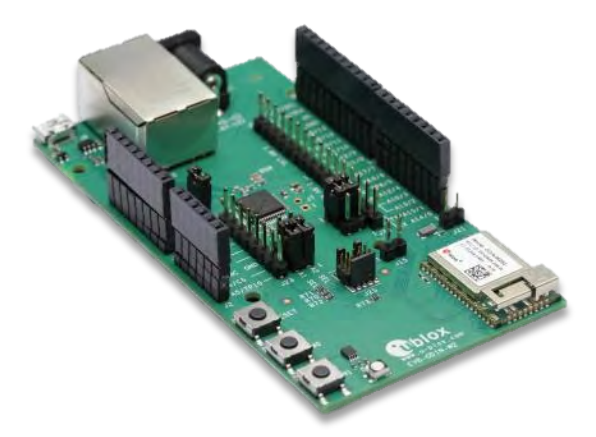

**Thlox** 

www.u-blox.com

UBX-16007132 - R05

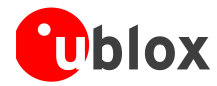

#### **Document Information Title EVK-ODIN-W2** Evaluation Kit for ODIN-W2 Arm® Mbed™ **Subtitle Document type** User Guide **Document number** UBX-16007132 **Revision, date RO5** 23-Aug-2017 **Disclosure restriction**

#### This document applies to the following products:

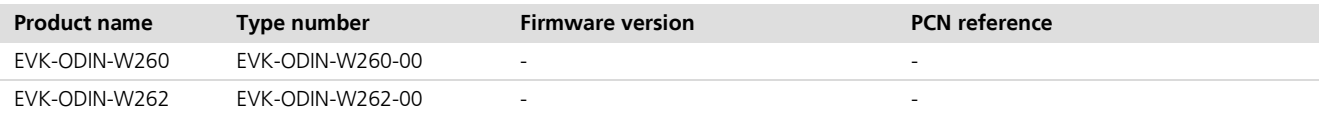

u-blox reserves all rights to this document and the information contained herein. Products, names, logos and designs described herein may in whole or in part be subject to intellectual property rights. Reproduction, use, modification or disclosure to third parties of this document or any part thereof without the express permission of u-blox is strictly prohibited.

The information contained herein is provided "as is" and u-blox assumes no liability for the use of the information. No warranty, either express or implied, is given, including but not limited, with respect to the accuracy, correctness, reliability and fitness for a particular purpose of the information. This document may be revised by u-blox at any time. For most recent documents, please visit www.u-blox.com

Copyright © 2017, u-blox AG.

u-blox is a registered trademark of u-blox Holding AG in the EU and other countries. Arm is a registered trademark of Arm Limited (or its subsidiaries) in the US and/or elsewhere.

Microsoft and Windows are either registered trademarks or trademarks of Microsoft Corporation in the United States and/or other countries. PCI, PCI Express, PCIe, and PCI-SIG are trademarks or registered trademarks of PCI-SIG. All other registered trademarks or trademarks mentioned in this document are property of their respective owners.

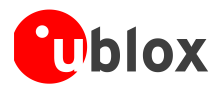

## **Contents**

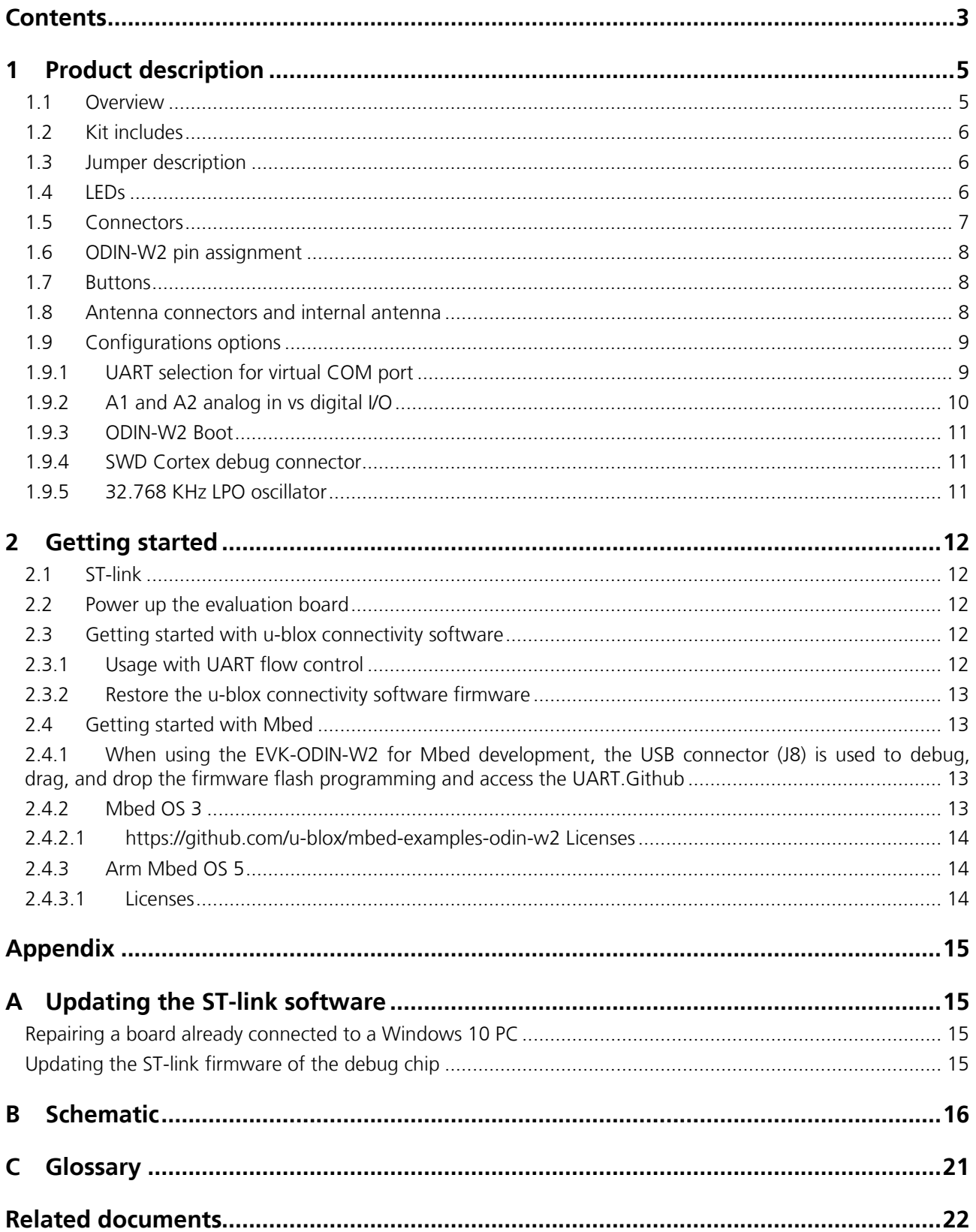

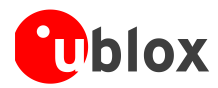

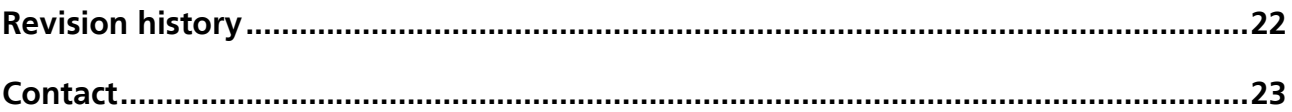

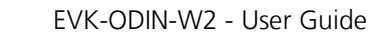

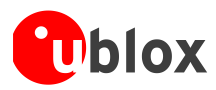

## **1 Product description**

## 1.1 Overview

The ODIN-W2 is a compact and powerful stand-alone multiradio module, designed for Internet-of-Things gateway applications. The module includes embedded Bluetooth® stack, Wi-Fi driver, IP stack, and an application for wireless data transfer, all configurable using AT commands. The wireless support includes dual-mode Bluetooth v4.0 (BR/EDR and low energy) and dual-band Wi-Fi (2.4 and 5 GHz bands).

This document describes how to set up the EVK-ODIN-W2 evaluation kit and provides information for evaluating and testing the u-blox ODIN-W2 multiradio standalone module using the Arm® Mbed™ development tool. The main features of the EVK-ODIN-W2 are:

- RJ45 Ethernet connector for ODIN-W2 RMII-PHY interface
- Can be powered through USB or external power supply  $\bullet$
- Onboard ST-Link v2.1 debugger  $\bullet$
- 32.768 KHz LPO oscillator  $\bullet$
- Pin headers in 1.8 V I/O domain and Arduino sockets in 3.3 V I/O domain  $\bullet$
- Micro SD-card slot

The EVK-ODIN-W2 evaluation kit is available in the following two different versions depending on the ODIN-W2 series module that is mounted:

- FVK-ODIN-W260  $\bullet$
- EVK-ODIN-W262

This section describes the main connectors and settings required to get started. Figure 1 shows the FVK-ODIN-W2 evaluation board

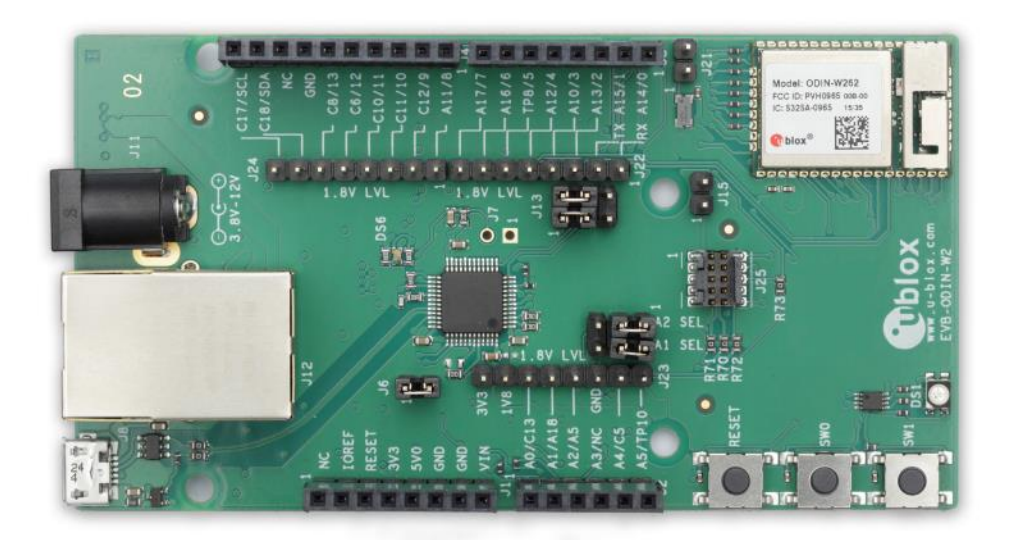

Figure 1: EVK-ODIN-W2 Evaluation kit overview

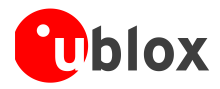

## 1.2 Kit includes

- EVK-ODIN-W2 evaluation board  $\bullet$
- USB cable  $\bullet$
- Quick Start card

## 1.3 Jumper description

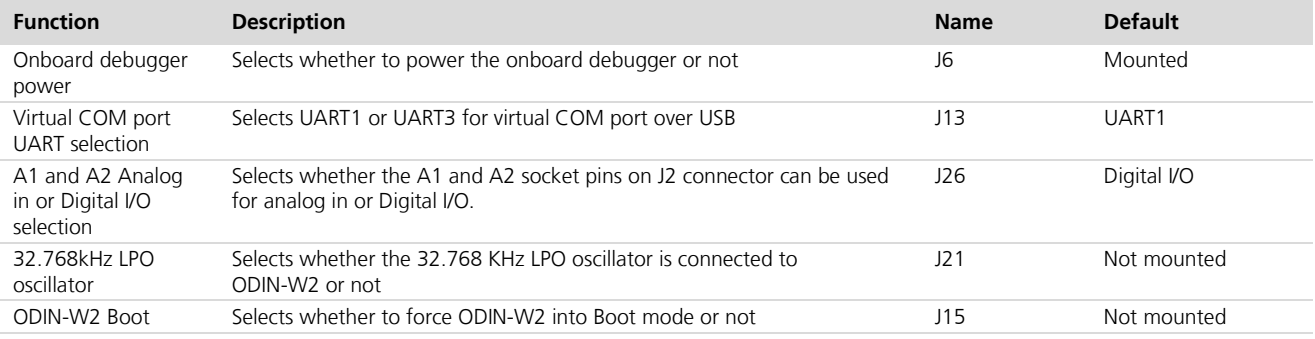

#### Table 1: EVK-ODIN-W2 jumper description

### 1.4 LEDs

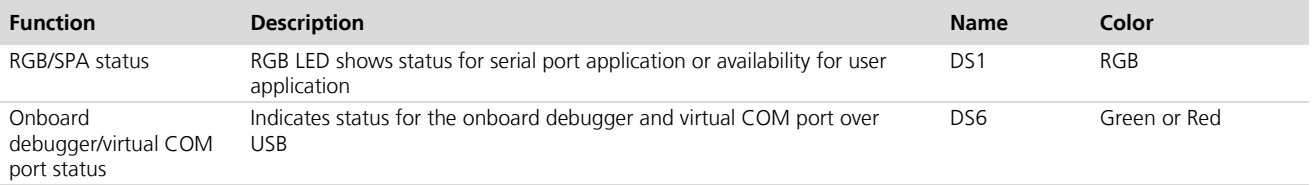

Table 2: EVK-ODIN-W2 LEDs description

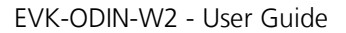

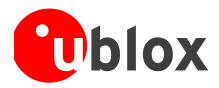

### 1.5 Connectors

The available connectors of the EVK-ODIN-W2 are shown in Figure 2.

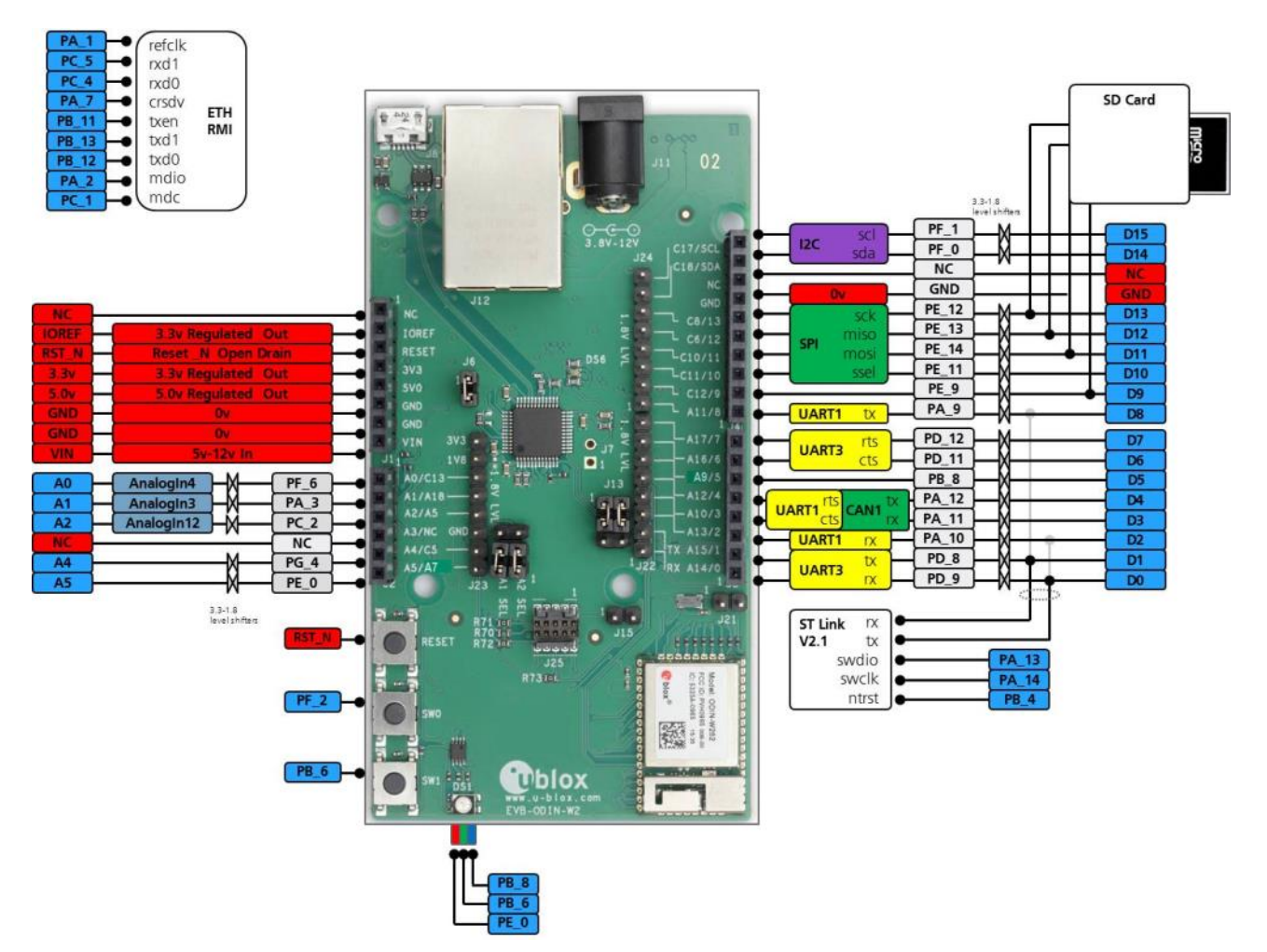

#### Figure 2: EVK-ODIN-W2 connectors and pin assignment

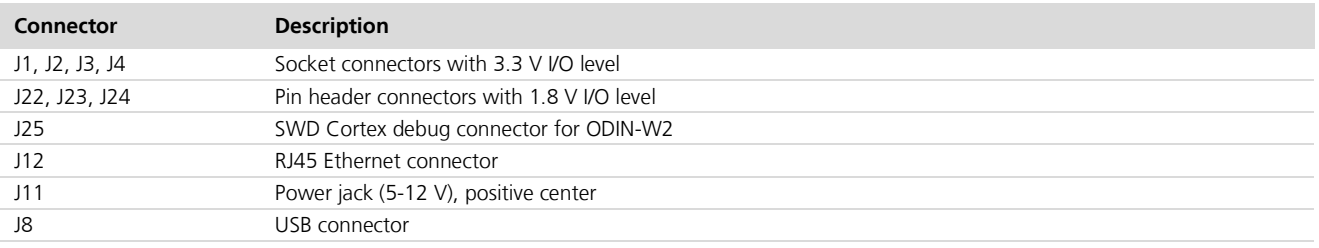

#### Table 3: EVK-ODIN-W2 connector description

On the EVK-ODIN-W2 evaluation board, there are two sets of connectors for accessing the ODIN-W2 pins. The socket connectors (J2, J3, and J4) placed closely to the board edges are connected to ODIN-W2 through level shifters and have 3.3 V I/O level. The pin header connectors (J22, J23, and J24) are directly connected to ODIN-W2 and have 1.8 V as I/O level.

#### $\sqrt{2}$ Be careful to connect only the 1.8 V level or 3.3 V level pin in a pair if the ODIN-W2 pin is used as input. For example, A14 on J22 and J3.

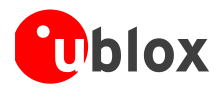

## 1.6 ODIN-W2 pin assignment

Refer to ODIN-W2 series System Integration Manual [1] and ODIN-W2 series System Integration Manual - Mbed Addendum [2] for information about pin assignment.

## 1.7 Buttons

The EVK-ODIN-W2 evaluation board has three buttons. All these buttons are directly connected to pins on the ODIN-W2 module. The SW0 and SW1 buttons are grounded only when pressed; otherwise they float. Hence, they need to be configured as pull-ups in the application software.

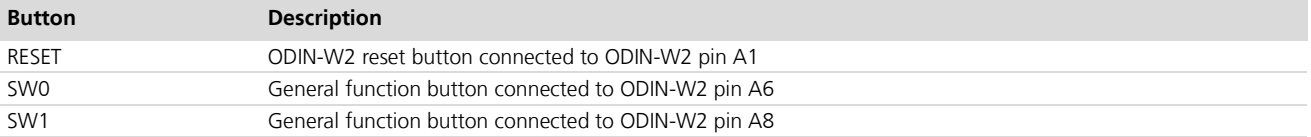

Table 4: EVK-ODIN-W2 buttons description

### 1.8 Antenna connectors and internal antenna

The ODIN-W260 module has two RF antenna U.FL. coaxial connectors with a characteristic impedance of 50  $\Omega$ . The main antenna connector supports both Bluetooth and dual-band Wi-Fi. The second (MIMO) antenna connector provides support for 2x2 MIMO 2.4 GHz single band Wi-Fi.

The ODIN-W262 module has an internal dual-band PIFA antenna and supports Bluetooth and dual-band Wi-Fi (SISO).

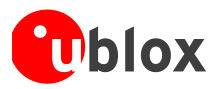

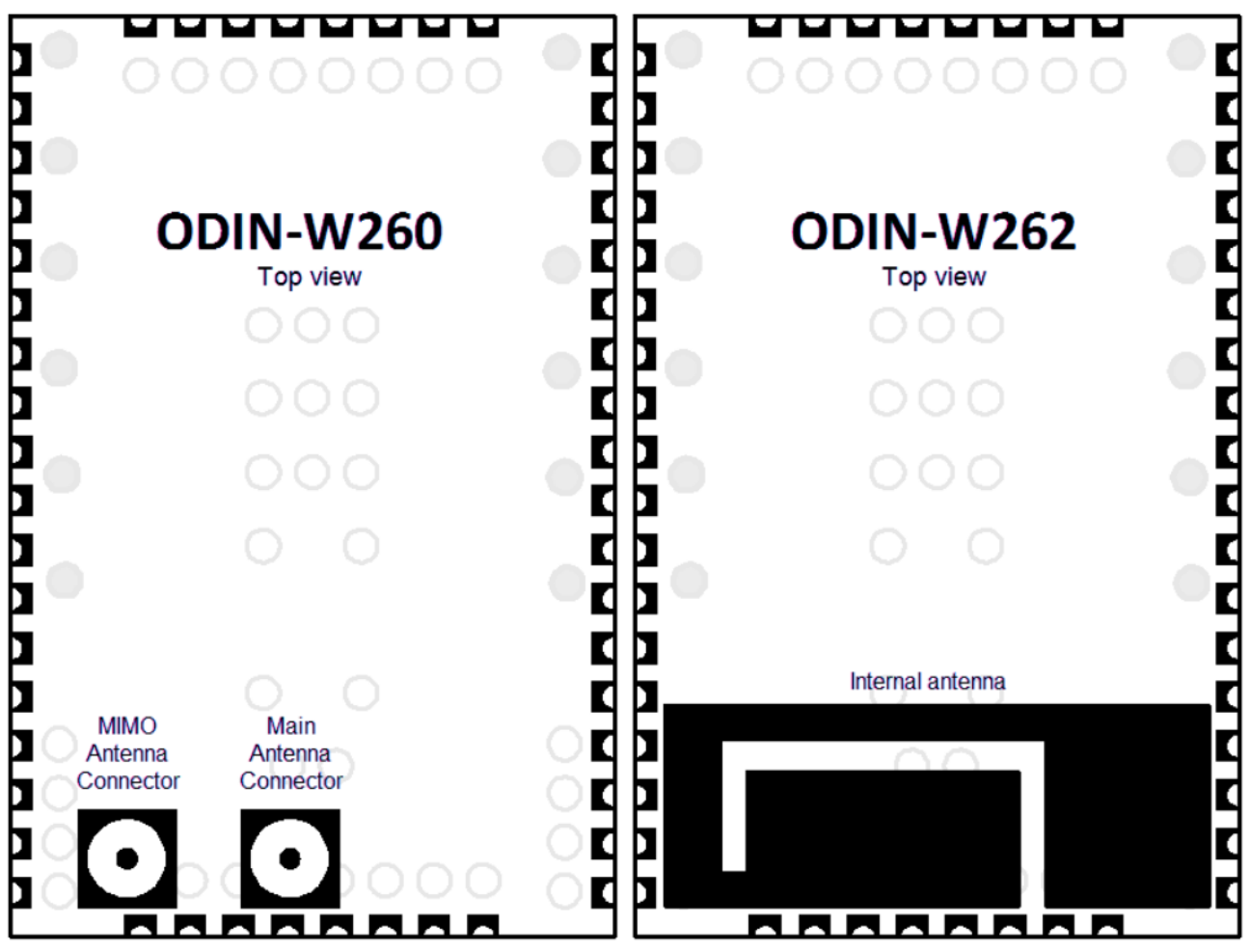

Figure 3: ODIN-W260 with connectors for external antennas and ODIN-W262 with an internal antenna

## 1.9 Configurations options

## 1.9.1 UART selection for virtual COM port

It is possible to select either UART1 or UART3 to be relayed through the onboard debugger as a virtual COM port available at the USB connector.

Depending on the selected UART, the jumpers on header J13 can be configured in two different ways. The default configuration uses UART1 as shown in Figure 4.

If you select UART3, configure the two jumpers as shown in Figure 5.

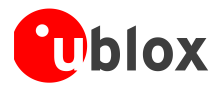

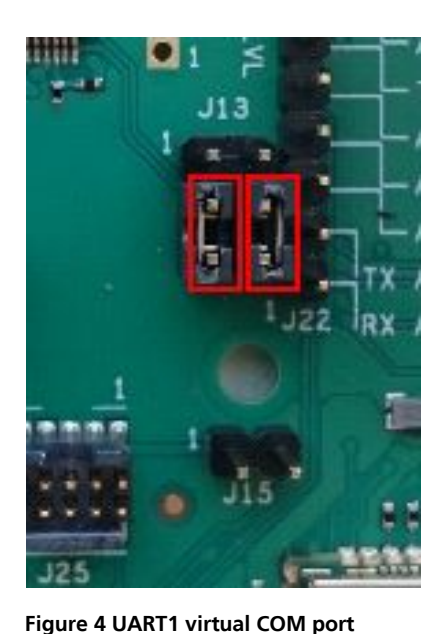

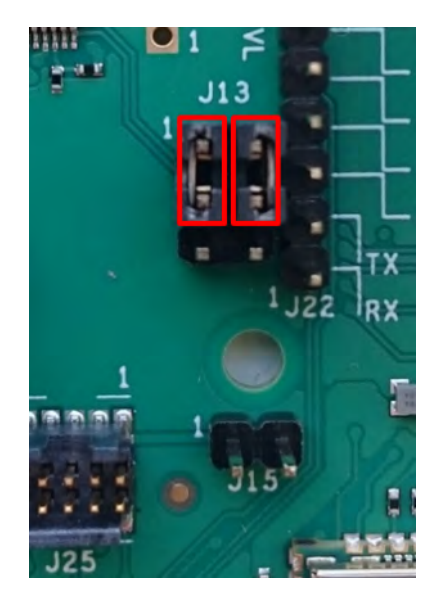

Figure 5: UART3 virtual COM port

## 1.9.2 A1 and A2 analog in vs digital I/O

On the J2 socket connector, there are two pins - A1 and A2 that can be configured either as analog inputs or digital I/Os in the 3.3 V I/O domain. By default, these two pins will be configured as digital I/Os, as shown in Figure 6. To use them as analog inputs, configure the jumpers on pin header J26 as shown in Figure 7. You can also use one pin as analog input and another as digital I/O as long as you configure the jumpers accordingly. The analog level conversion down to the ODIN-W2 1.8 V I/O level is handled by onboard voltage follower op amps.

To use the corresponding pins on the 1.8 V I/O level pin header, J23, remove the jumpers on J26 pin header.

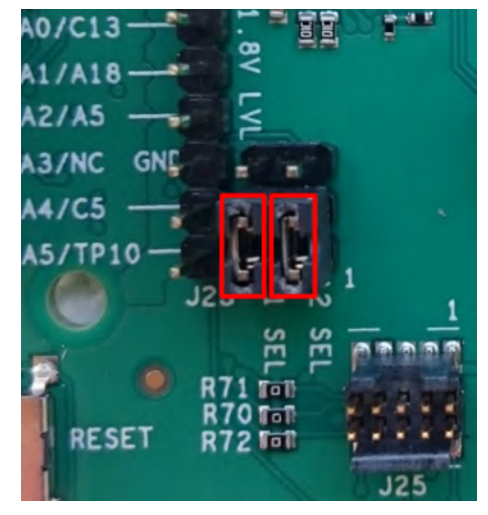

Figure 6: A1 and A2 as digital I/O on J2

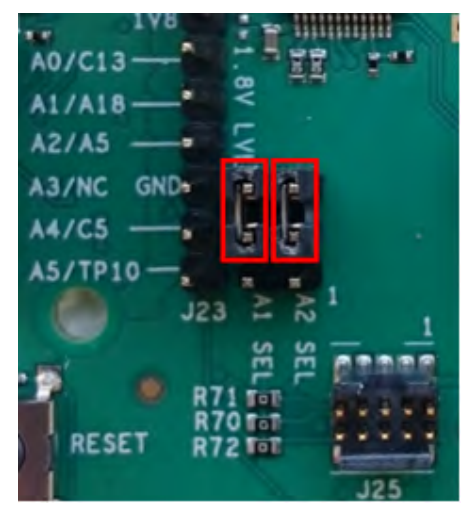

Figure 7: A1 and A2 as analog in on J2

Due to the dual functionality of the A1 and A2 pins, there is a slight degradation of accuracy when using the pins as analog inputs. If you require full accuracy, it is recommended to disable the digital feature permanently by unmounting resistor R81 and R82 as shown in Figure 8.

**PER** 

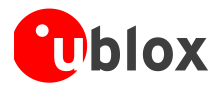

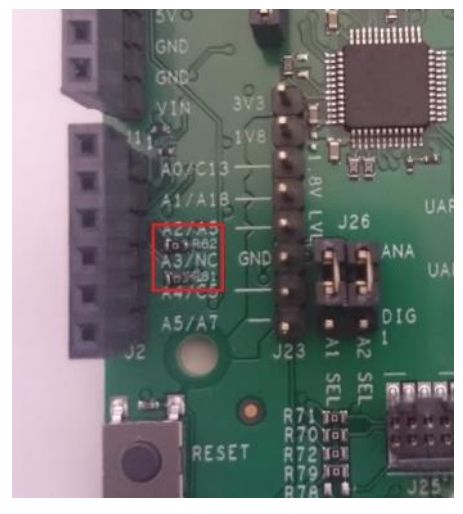

Figure 8: Resistors R81 and R82

#### 1.9.3 ODIN-W2 Boot

The boot jumper J15 is used to force the boot mode. This is helpful when the SWD pins have been mistakenly configured as GPIOs and it is no longer possible to communicate with the module.

#### 1.9.4 SWD Cortex debug connector

The EVK-ODIN-W2 has an onboard ST-Link v2.1 debugger. You can also connect an external debugger to the ODIN-W2 module via the 10-pin SWD Cortex debug connector J25.

The onboard debugger should be enabled (jumper on position J6 mounted) even if using an external debugger.

#### 1.9.5 32.768 KHz LPO oscillator

There is an onboard 32.768 KHz oscillator on the EVK-ODIN-W2. The output signal of this oscillator can be connected to ODIN-W2 by putting a jumper on pin header J21. The LPO is used for the Wi-Fi chip to enable entering low power modes. If the external LPO is not connected, an internal clock will be generated by the MCU on the module. The benefit of using an external LPO is that the MCU on the module can enter the lowest power mode, that is, the stop mode.

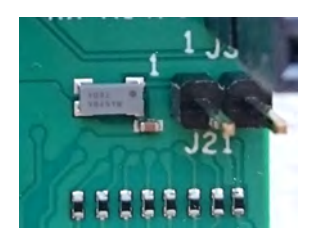

Figure 9: 32.768 KHz oscillator and pin header J21

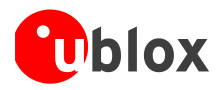

## 2 Getting started

## 2.1 ST-link

 $\mathbb{Q}$ 

 $\sqrt{2}$ 

The ST-link utility and drivers used by the EVK-ODIN-W2 can be obtained from http://st.com (search for STSW-LINK004). Note that registration is required and it can take a few hours before you can download the software.

You should install the ST-link utility and drivers before connecting the USB cable to your PC.

Early versions of the EVK-ODIN-W2 were not compatible with Windows 10. This can be fixed by updating the ST-link firmware on the debug chip. See Appendix A for additional information.

## 2.2 Power up the evaluation board

To power up the evaluation board, plug in an external power supply in J11 connector or connect to a USB host with a USB cable attached to the J8 connector.

 $\wedge$ Be careful to check polarity before connecting the external power supply to the EVK-ODIN-W2 evaluation board. Center conductor is positive (+) and the ring is negative (-).

### 2.3 Getting started with u-blox connectivity software

The EVK-ODIN-W2 evaluation board is delivered with u-blox connectivity software flashed to the ODIN-W2 module. The UART application can be accessed through the USB connector with the following limitations:

- 1. No UART flow control
- 2. Recommended baud rate: 115 200

These limitations are due to the UART being routed through the ST-link debug chip. The virtual comport that is used should present itself as "STMicroelectronics STLink Virtual COM Port". You can check the port number using the Windows Device Manager if you did not observe it during installation.

The default baudrate settings are provided below:

- Baudrate: 115 200  $\bullet$
- Data: 8 bit  $\bullet$
- Parity: none  $\bullet$
- Stop: 1 bit  $\bullet$
- Flow control: none

 $\mathbb{Q}$ Notice that the UART setting differs from the default configuration of the ODIN-W2 modules where flow control using CTS and RTS is enabled.

 $\bigwedge$ If the serial settings are reset by holding SW1 during boot, flow control will be enabled again. To communicate with ODIN-W2 after this, disable the flow control again by following the steps 4-7 in section 2.3.2.

For more information about the u-blox standard application of ODIN-W2, refer to the ODIN-W2 Getting Started  $[3]$ .

### 2.3.1 Usage with UART flow control

To set up the EVK-ODIN-W2 evaluation board for use with the u-blox connectivity software and flow control, see Table 4 for pin description. If you require the USB interface, a Serial to USB FTDI cable can be used on the headers in the 1.8 V I/O domain.

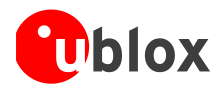

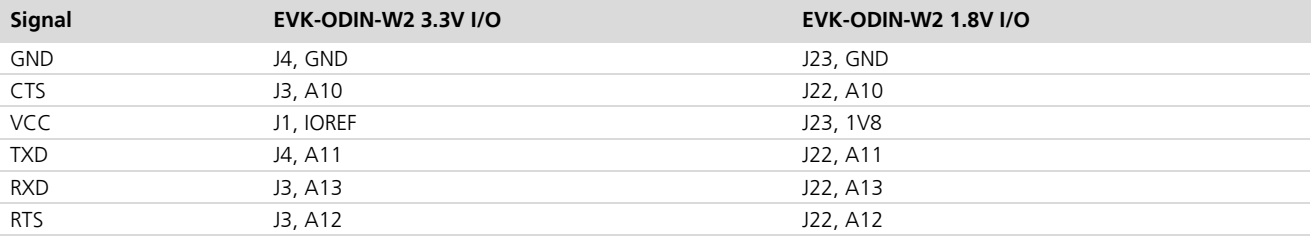

Table 4: EVK-ODIN-W2 UART pin description

### 2.3.2 Restore the u-blox connectivity software firmware

After downloading an Arm Mbed application, you might want to restore the EVK-ODIN-W2 evaluation board for usage with the u-blox connectivity software. To restore the EVK-ODIN-W2 evaluation board, perform the steps mentioned below:

- 1. To program the bootloader to flash on your EVK-ODIN-W2, just copy the bootloader binary (ODIN-W2-BOOT-v0.8.1.bin or later) to your Mbed USB mass storage device. The bootloader is available in the software package downloaded from the u-blox webpage [4].
- 2. The Windows application s-center is used to download the application firmware. In s-center "Firmware update dialog", select mode "Rescue mode (Bootloader)".
- 3. After download, reset your EVK-ODIN-W2 device.

The UART settings will be set to default in the ODIN-W2 module, which means that you will not be able to read from the device without using flow control. Since flow control is not supported on the UART provided through the ST-link debug chip on the USB connector, you need to execute the following steps to disable the flow control:

- 4. Open s-center at baudrate 115200 without flow control enabled.
- 5. Issue AT command to disable the flow control (AT+UMRS=115200,2,8,1,1,0).
- 6. Issue AT command to store the settings (AT&W).
- 7. Reset the device (AT+CPWROFF or button).

You will not be able to see that the command is accepted, because the flow control is still enabled on the module.

### 2.4 Getting started with Mbed

### 2.4.1 When using the EVK-ODIN-W2 for Mbed development, the USB connector (J8) is used to debug, drag, and drop the firmware flash programming and access the UART.Github

GitHub is a web-based Git repository hosting service. It offers revision control and source code management. Drivers and example code for Mbed from u-blox are distributed through GitHub. It is recommended to create

your own GitHub account, which is free of charge. Go to https://github.com and create a normal user account. In addition to creating a GitHub user account, it is recommended to install a Git command-line tool to manage

the Git repositories. Go to https://git-scm.com/downloads and follow the installation instructions.

**CAP** 

**PER** 

Ensure "Use Git from the Windows Command Prompt" is selected in the "Adjusting your PATH environment" step.

### 2.4.2 Mbed OS 3

Yotta is a command-line tool from Arm that provides an offline toolchain for build and development of Mbed applications. Go to http://yottadocs.mbed.com/ and follow the installation instructions.

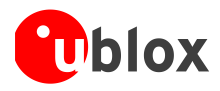

u-blox Bluetooth and Wi-Fi driver including API documentation is available at: https://github.com/u-blox/ublox-odin-w2-drivers-binary

Example applications for using the u-blox Bluetooth and Wi-Fi driver can be found at:

#### 2.4.2.1 https://github.com/u-blox/mbed-examples-odin-w2 Licenses

In your Arm Mbed application, licenses of each integrated module must be considered. The Permissive Binary License applies for u-blox binary deliverables of Bluetooth and Wi-Fi driver. The permissive binary license is available at https://github.com/u-blox/ublox-odin-w2-drivers-binary/blob/master/permissive-binary-license-1.1-foru-blox-odin-w2-drivers.txt

For other modules, see the respective license in the github archive of the module.

### 2.4.3 Arm Mbed OS 5

Mbed CLI is the name of the Arm Mbed command line tool, which enables the full Mbed workflow: repositories version control, maintaining dependencies, updating from remotely hosted repositories (GitHub, GitLab and mbed.org), and invoking Arm Mbed's own build system. The document https://github.com/ARMmbed/mbedcli#introduction covers the installation and usage of Mbed CLI.

u-blox Bluetooth and Wi-Fi driver documentation is available at: https://github.com/u-blox/ublox-odin-w2-drivers-docs-mbed-5

Example application for using the u-blox Bluetooth and Wi-Fi driver can be found at: https://github.com/ARMmbed/mbed-os-example-wifi

### 2.4.3.1 Licenses

In your Arm Mbed application, licenses of each integrated module must be considered. The Permissive Binary License applies for u-blox binary deliverables of Bluetooth and Wi-Fi driver. The permissive binary license is available at:

https://github.com/ARMmbed/mbedos/blob/master/targets/TARGET\_STM/TARGET\_STM32F4/TARGET\_UBLOX\_EVK\_ODIN\_W2/sdk/LICENSEpermissive-binary-license-1.0.txt

For other modules, see the respective license in the github archive of the module.

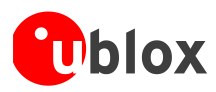

## **Appendix**

## A Updating the ST-link software

Due to an incompatibility between the ST-link software in the debug chip and Windows 10, the EVKs produced before December 01, 2016 will not work with Windows 10. Connecting them to a PC running Windows 10 will corrupt the bootloader of ODIN-W2 and the EVK will stop working.

## Repairing a board already connected to a Windows 10 PC

To fix this issues, the bootloader of ODIN-W2 must be reflashed. To reflash the bootloader, follow step 1 mentioned in section 2.3.2.

## Updating the ST-link firmware of the debug chip

To update the ST-link firmware, do the following:

1. Download the following application from ST

http://www.st.com/content/st\_com/en/products/embedded-software/development-tool-software/stswlink007.html

- 2. Run the executable ST-LinkUpgrade.exe.
- 3. Press Device Connect as shown in the screenshot below and the current Firmware version will be shown.

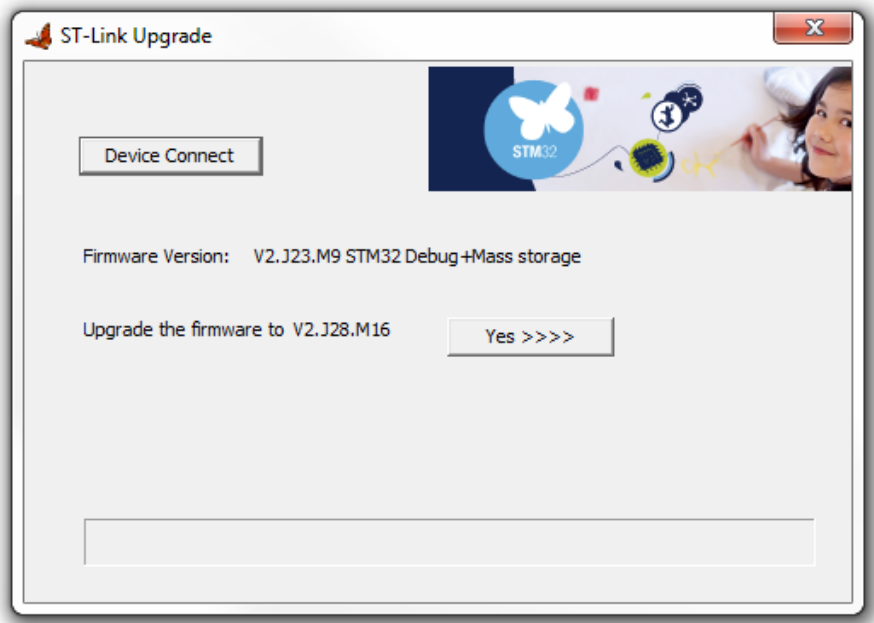

4. Pres Yes and wait for the update to complete.

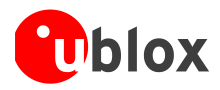

## **B** Schematic

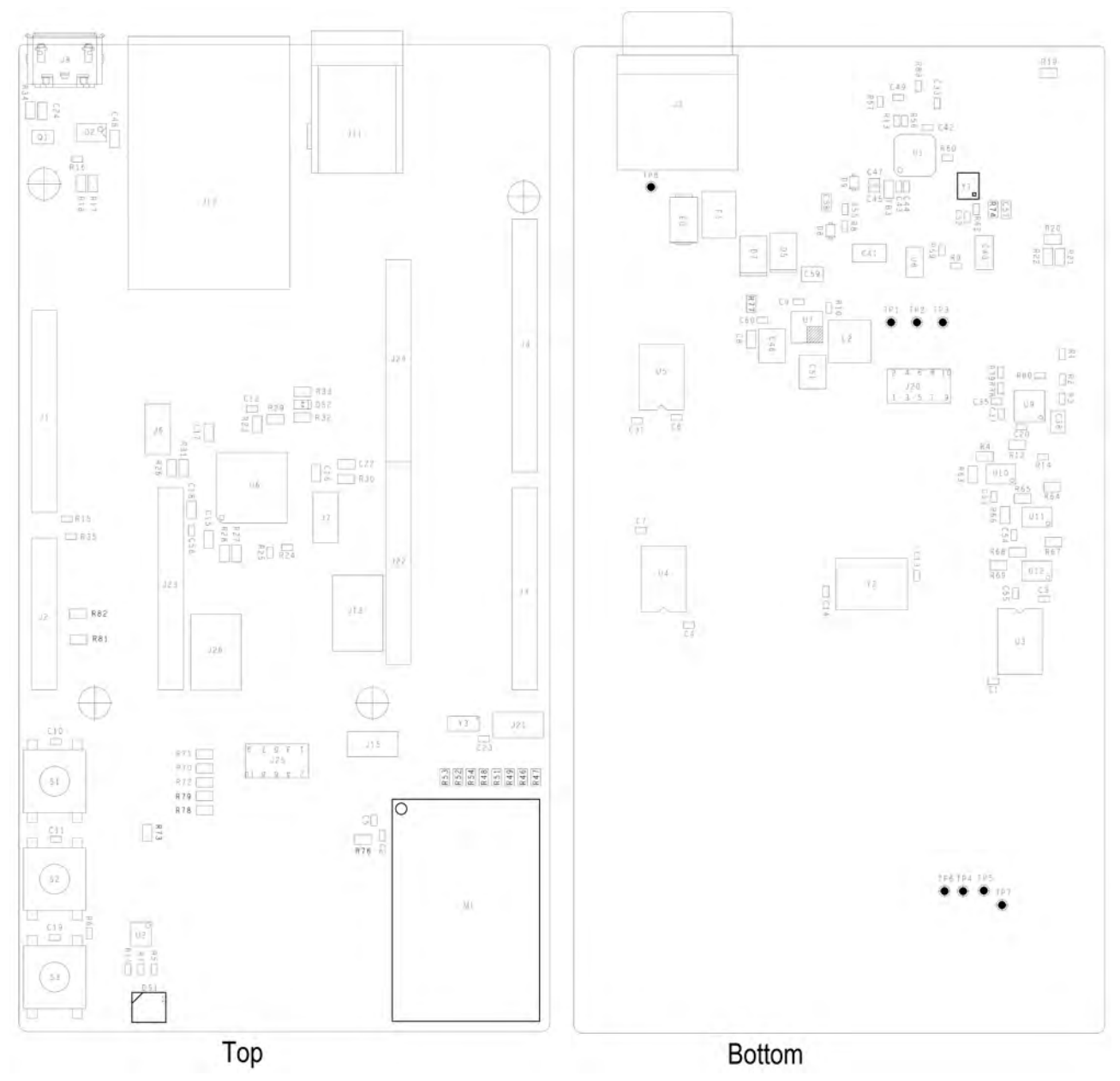

Figure 10: Placement on EVK-ODIN-W2

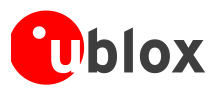

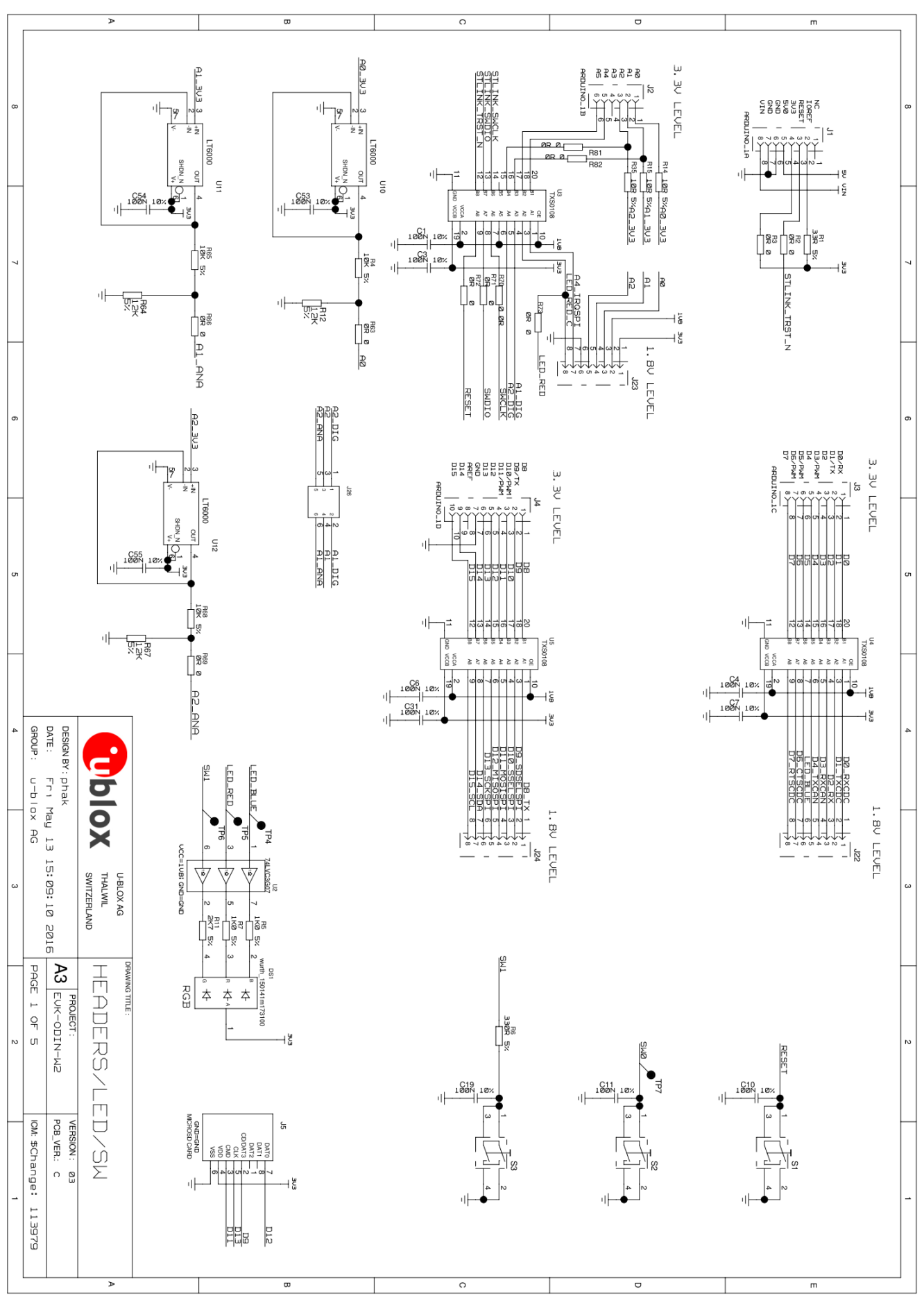

UBX-16007132 - R05

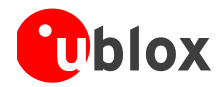

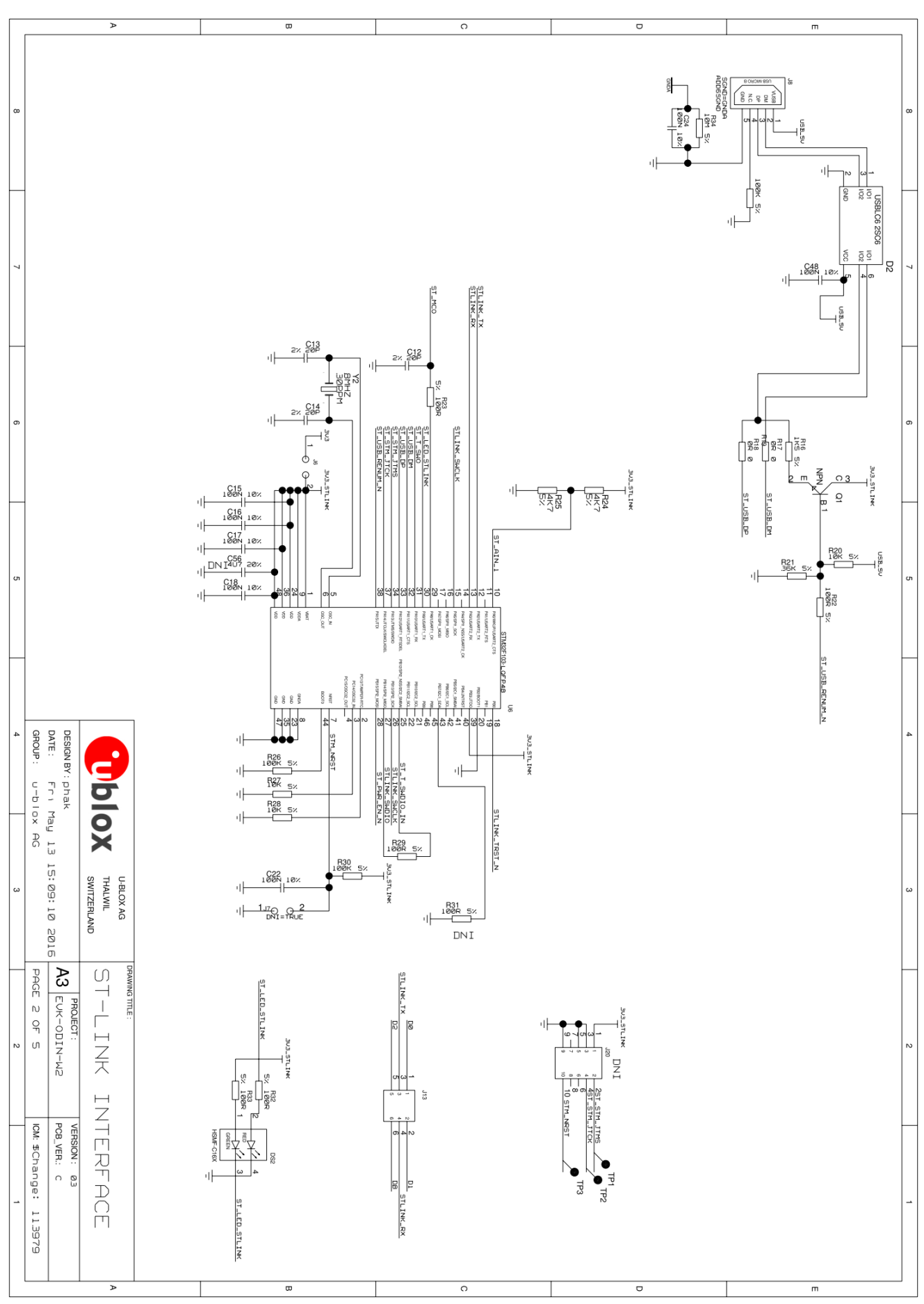

UBX-16007132 - R05

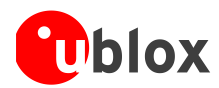

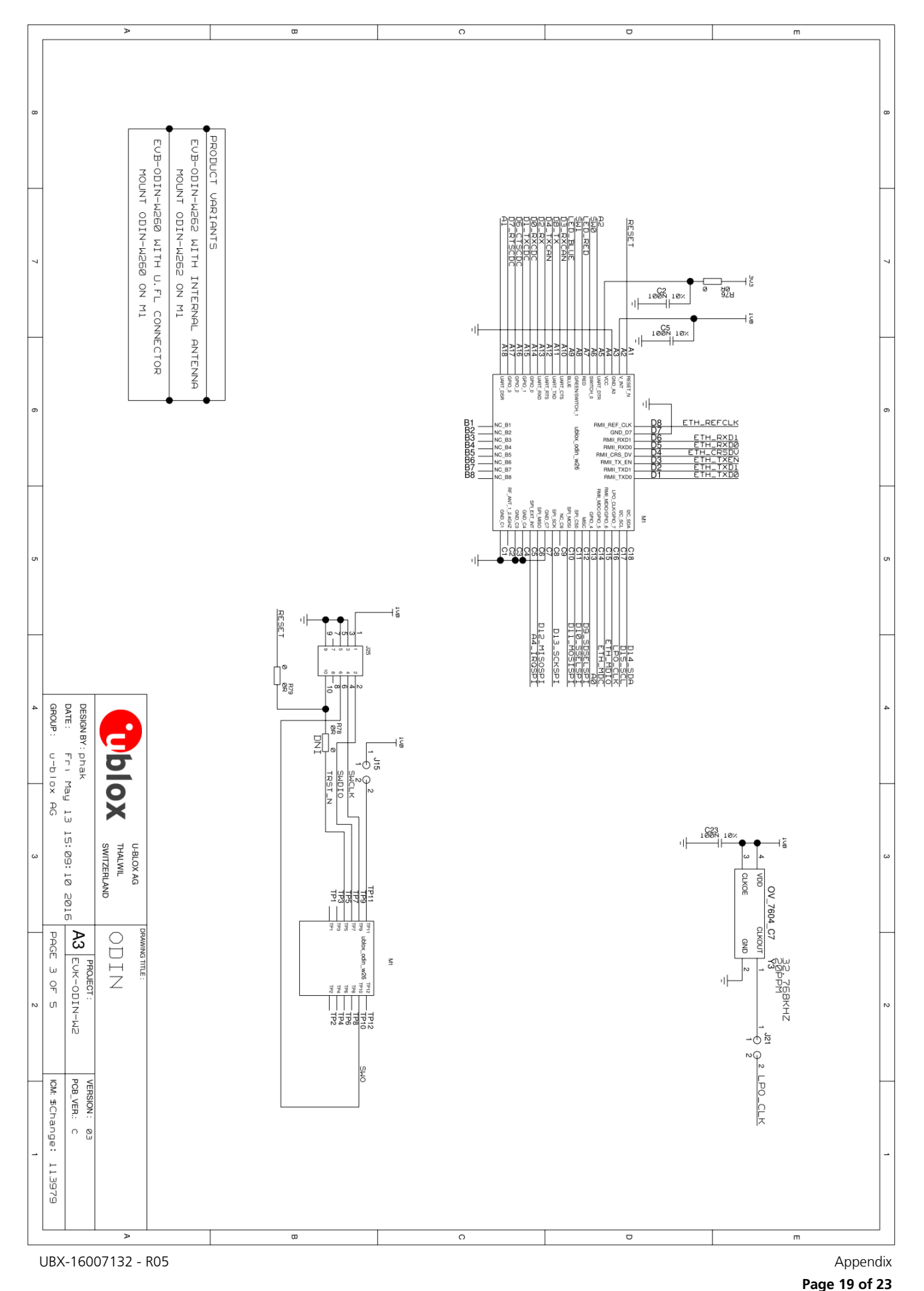

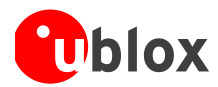

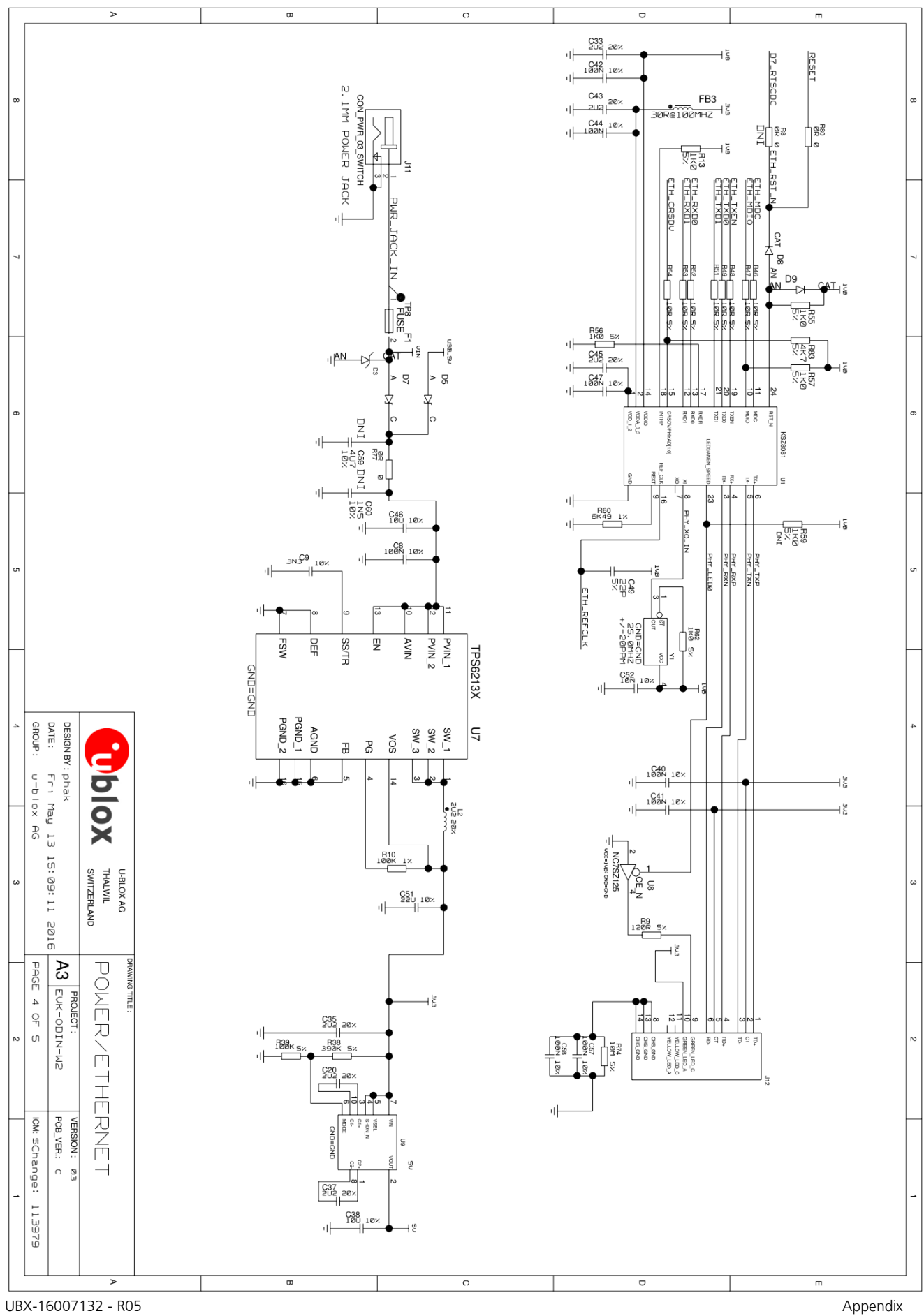

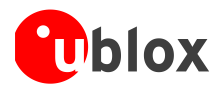

## **C** Glossary

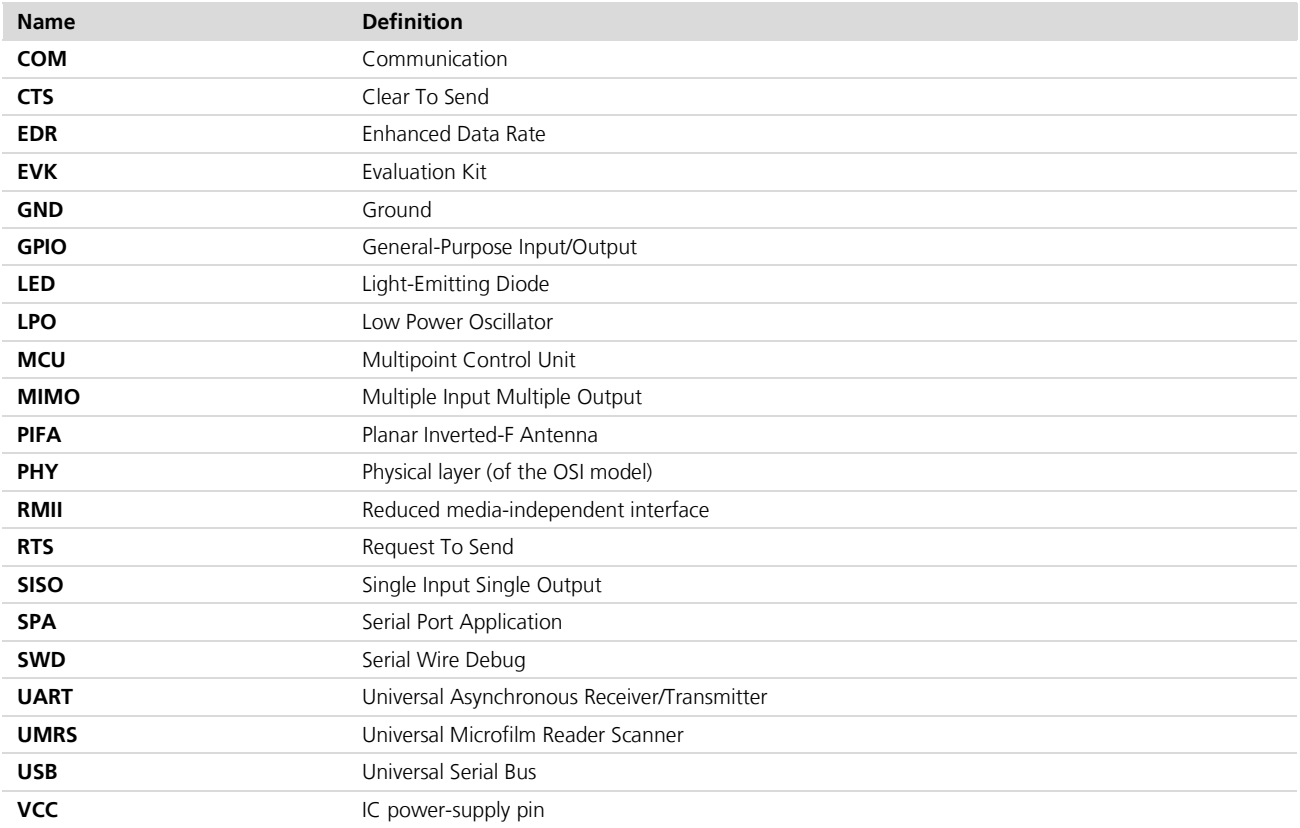

Table 6: Explanation of abbreviations used

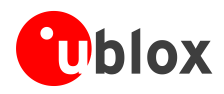

## **Related documents**

- $[1]$ ODIN-W2 series System Integration Manual, Document Number UBX-14040040
- ODIN-W2 series in Arm® Mbed™ environment System Integration Manual Mbed Addendum,  $[2]$ Document Number UBX-16008405
- $[3]$ ODIN-W2 Getting Started, Document No. UBX-15017452
- $[4]$ ODIN-W2 Online resources https://www.u-blox.com/en/product/odin-w2-series

**P** 

For regular updates to u-blox documentation and to receive product change notifications, register on our homepage (http://www.u-blox.com).

## **Revision history**

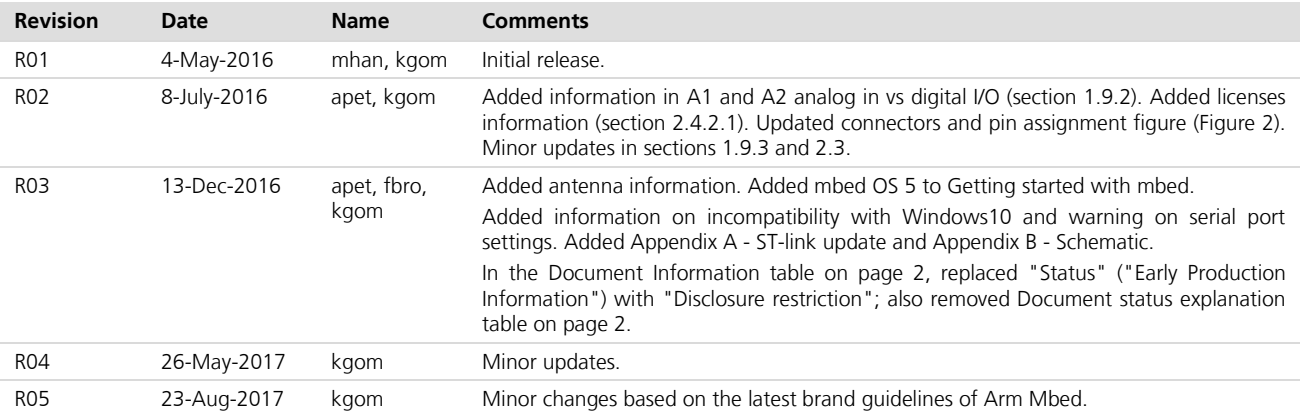

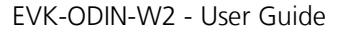

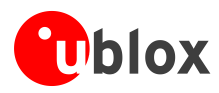

## **Contact**

For complete contact information visit us at www.u-blox.com.

#### u-blox Offices

#### North, Central and South America

#### u-blox America, Inc.

+1 703 483 3180 Phone: info\_us@u-blox.com E-mail:

#### **Regional Office West Coast:**

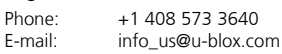

#### **Technical Support:**

Phone: +1 703 483 3185 E-mail: support\_us@u-blox.com

#### **Headquarters** Europe, Middle East, Africa

u-

 $E -$ 

**St** 

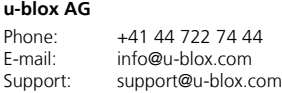

#### Asia, Australia, Pacific

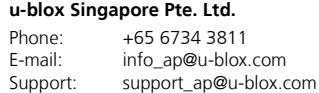

#### **Regional Office Australia:**

Phone: +61 2 8448 2016 E-mail: info\_anz@u-blox.com Support:

#### support\_ap@u-blox.com Regional Office China (Beijing):

+86 10 68 133 545 Phone: info\_cn@u-blox.com E-mail: Support: support\_cn@u-blox.com

#### Regional Office China (Chongqing):

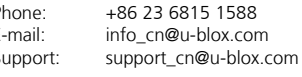

#### Regional Office China (Shanghai): +86 21 6090 4832

Phone: E-mail: Support:

p E  $\breve{\phantom{1}}$ 

Regional Office China (Shenzhen):

Phone: E-mail: Support:

+86 755 8627 1083 info\_cn@u-blox.com support\_cn@u-blox.com

info\_cn@u-blox.com

support cn@u-blox.com

#### Regional Office India:

Phone: +91 80 4050 9200 E-mail: info\_in@u-blox.com Support: support\_in@u-blox.com

#### Regional Office Japan (Osaka): +81 6 6941 3660

Phone: E-mail: Support:

info\_jp@u-blox.com support\_jp@u-blox.com

#### Regional Office Japan (Tokyo): +81 3 5775 3850

Phone: E-mail: Support:

info\_jp@u-blox.com support\_jp@u-blox.com

#### **Regional Office Korea:**

Phone: +82 2 542 0861 E-mail: info\_kr@u-blox.com support kr@u-blox.com Support:

#### **Regional Office Taiwan:**

Phone: E-mail: Support:

+886 2 2657 1090 info\_tw@u-blox.com support\_tw@u-blox.com

## **X-ON Electronics**

Largest Supplier of Electrical and Electronic Components

*Click to view similar products for* [Interface Development Tools](https://www.x-on.com.au/category/Embedded-Solutions/Engineering-Tools/Analog-Digital-IC-Development-Tools/Interface-Development-Tools) *category:*

*Click to view products by* [U-Blox](https://www.x-on.com.au/Manufacturer/U-Blox) *manufacturer:* 

Other Similar products are found below :

[CY4607M](https://www.x-on.com.au/MPN/Cypress/CY4607M) [PEX 8748-CA RDK](https://www.x-on.com.au/MPN/PLXTechnology/PEX8748CARDK) [DP130DSEVM](https://www.x-on.com.au/MPN/TexasInstruments/DP130DSEVM) [DP130SSEVM](https://www.x-on.com.au/MPN/TexasInstruments/DP130SSEVM) [ISO3086TEVM-436](https://www.x-on.com.au/MPN/TexasInstruments/ISO3086TEVM436) [SP338EER1-0A-EB](https://www.x-on.com.au/MPN/Exar/SP338EER10AEB) [ADM00276](https://www.x-on.com.au/MPN/Microchip/ADM00276) [ADM3054WBRWZ-RL7](https://www.x-on.com.au/MPN/AnalogDevices/ADM3054WBRWZRL7) [ADP5585CP-EVALZ](https://www.x-on.com.au/MPN/AnalogDevices/ADP5585CPEVALZ) [PEX8724-CA RDK](https://www.x-on.com.au/MPN/Avago/PEX8724CARDK) [PEX 8732-CA RDK](https://www.x-on.com.au/MPN/PLXTechnology/PEX8732CARDK) [PEX8747-CA RDK](https://www.x-on.com.au/MPN/Avago/PEX8747CARDK) [PS081-EVA-KIT](https://www.x-on.com.au/MPN/ams/PS081EVAKIT) [CHA2066-99F](https://www.x-on.com.au/MPN/UnitedMonolithicSemiconductors/CHA206699F) [AS8650-DB](https://www.x-on.com.au/MPN/ams/AS8650DB) [MLX80104](https://www.x-on.com.au/MPN/Melexis/MLX80104TESTINTERFACE) [TESTINTERFACE](https://www.x-on.com.au/MPN/Melexis/MLX80104TESTINTERFACE) [I2C-CPEV/NOPB](https://www.x-on.com.au/MPN/TexasInstruments/I2CCPEVNOPB) [ISO35TEVM-434](https://www.x-on.com.au/MPN/TexasInstruments/ISO35TEVM434) [KIT33978EKEVB](https://www.x-on.com.au/MPN/NXP/KIT33978EKEVB) [416100120-3](https://www.x-on.com.au/MPN/DigitalView/4161001203) [XR17D158CV-0A-EVB](https://www.x-on.com.au/MPN/Exar/XR17D158CV0AEVB) [XR17V358/SP339-E4-EB](https://www.x-on.com.au/MPN/Exar/XR17V358SP339E4EB) [XR17V358/SP339-E8-EB](https://www.x-on.com.au/MPN/Exar/XR17V358SP339E8EB) [XR18910ILEVB](https://www.x-on.com.au/MPN/Exar/XR18910ILEVB) [XR22804IL56-0A-EB](https://www.x-on.com.au/MPN/Exar/XR22804IL560AEB) [ZSC31150KIT V1.2](https://www.x-on.com.au/MPN/IDT/ZSC31150KITV12) [SCRUBBER-EVM](https://www.x-on.com.au/MPN/TexasInstruments/SCRUBBEREVM) [SI838XISO-KIT](https://www.x-on.com.au/MPN/SiliconLabs/SI838XISOKIT) [73931-3022](https://www.x-on.com.au/MPN/Molex/739313022) [XIO2200AEVM](https://www.x-on.com.au/MPN/TexasInstruments/XIO2200AEVM) [XIB-E](https://www.x-on.com.au/MPN/DigiInternational/XIBE) [XBIB-U-SP](https://www.x-on.com.au/MPN/DigiInternational/XBIBUSP) [TW-DONGLE-USB](https://www.x-on.com.au/MPN/Intersil/TWDONGLEUSB) [EVAL-ADM2483EBZ](https://www.x-on.com.au/MPN/AnalogDevices/EVALADM2483EBZ) [EVAL-ADM2491EEBZ](https://www.x-on.com.au/MPN/AnalogDevices/EVALADM2491EEBZ) [EVB-USB83340](https://www.x-on.com.au/MPN/Microchip/EVBUSB83340) [MAX9921EVKIT](https://www.x-on.com.au/MPN/Maxim/MAX9921EVKIT) [MAXREFDES23DB#](https://www.x-on.com.au/MPN/Maxim/MAXREFDES23DB) [MAX9291COAXEVKIT#](https://www.x-on.com.au/MPN/Maxim/MAX9291COAXEVKIT) [MAX9286COAXEVKIT#](https://www.x-on.com.au/MPN/Maxim/MAX9286COAXEVKIT) [MAX3535EEVKIT+](https://www.x-on.com.au/MPN/Maxim/MAX3535EEVKIT) [MAX3223EEVKIT+](https://www.x-on.com.au/MPN/Maxim/MAX3223EEVKIT) [MAX3100EVKIT](https://www.x-on.com.au/MPN/Maxim/MAX3100EVKIT) [MAX13235EEVKIT](https://www.x-on.com.au/MPN/Maxim/MAX13235EEVKIT) [MAX14970EVKIT#](https://www.x-on.com.au/MPN/Maxim/MAX14970EVKIT) [MAX148X1EVKIT#](https://www.x-on.com.au/MPN/Maxim/MAX148X1EVKIT) [MAX14826EVKIT#](https://www.x-on.com.au/MPN/Maxim/MAX14826EVKIT) [3298](https://www.x-on.com.au/MPN/Adafruit/3298) [XR21B1424IV64-0A-EVB](https://www.x-on.com.au/MPN/Exar/XR21B1424IV640AEVB) [XR21B1421IL24-0A-EVB](https://www.x-on.com.au/MPN/Exar/XR21B1421IL240AEVB)